# 介護保険 要介護認定・要支援認定 電子申請マニュアル

令和5年10月版

Ņ

久留米市 健康福祉部 介護保険課

# 目次

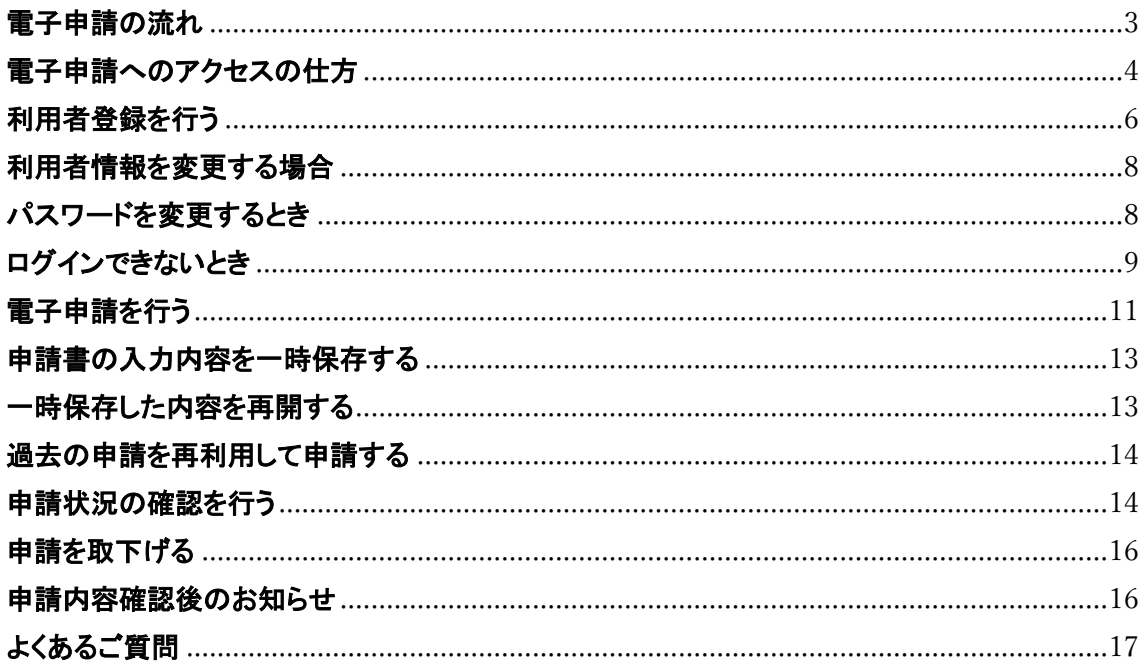

<span id="page-2-0"></span>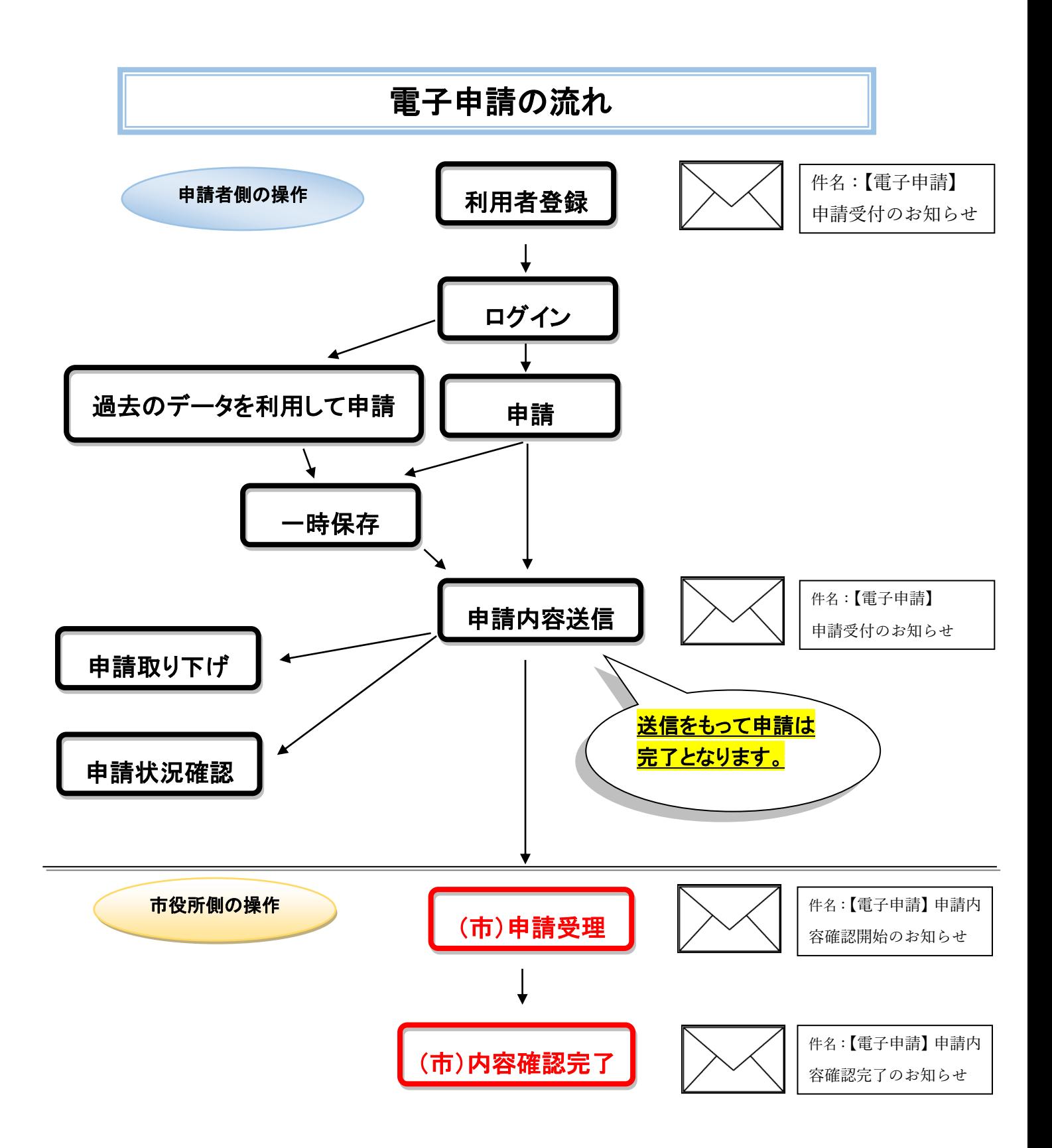

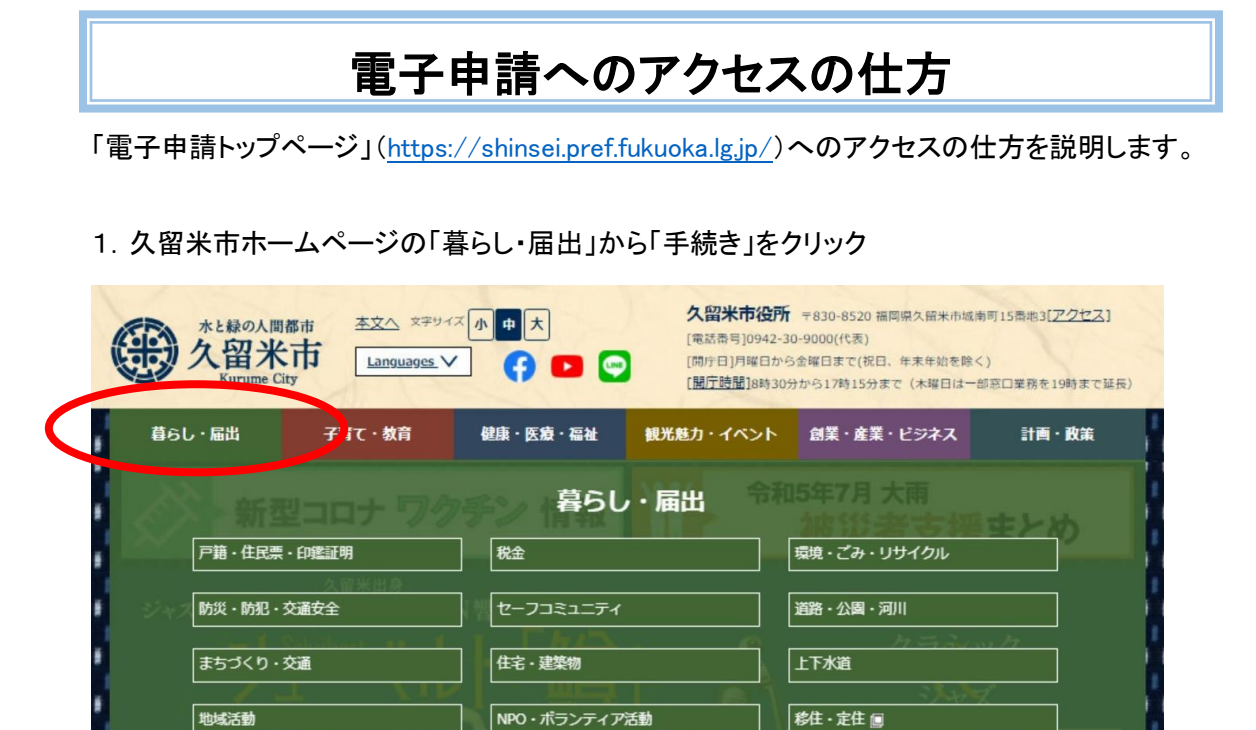

|広聴·相談

いくある質問FAQ

広報

**インキャンス** 

2.「電子申請」をクリック

家職・離職

選挙

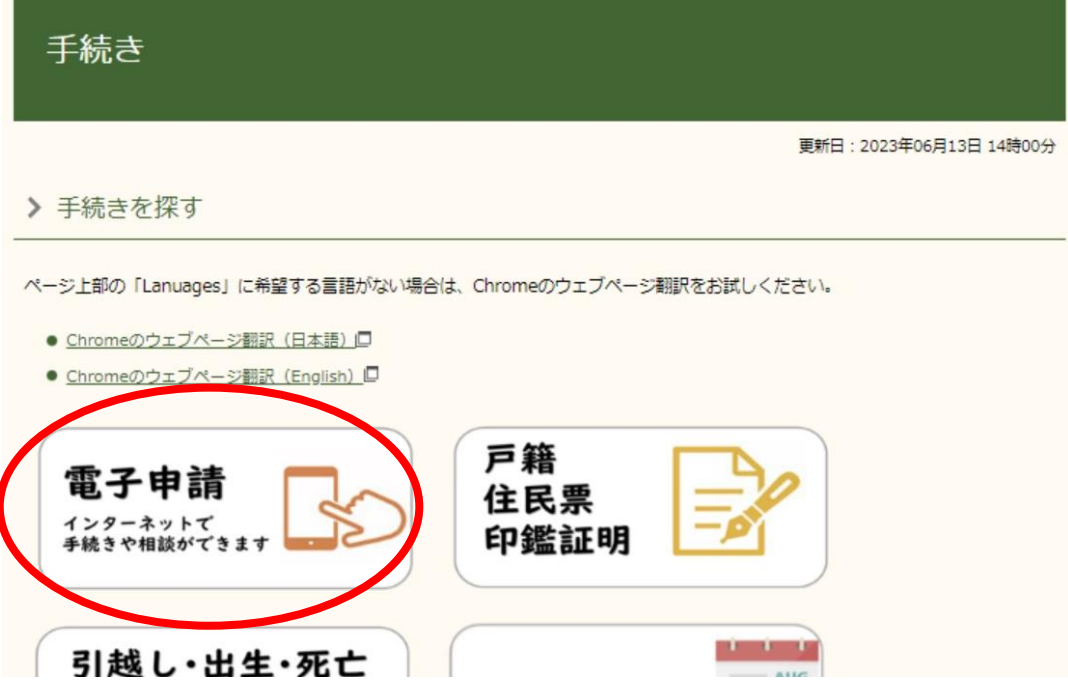

#### 3.「高齢・介護」をクリック

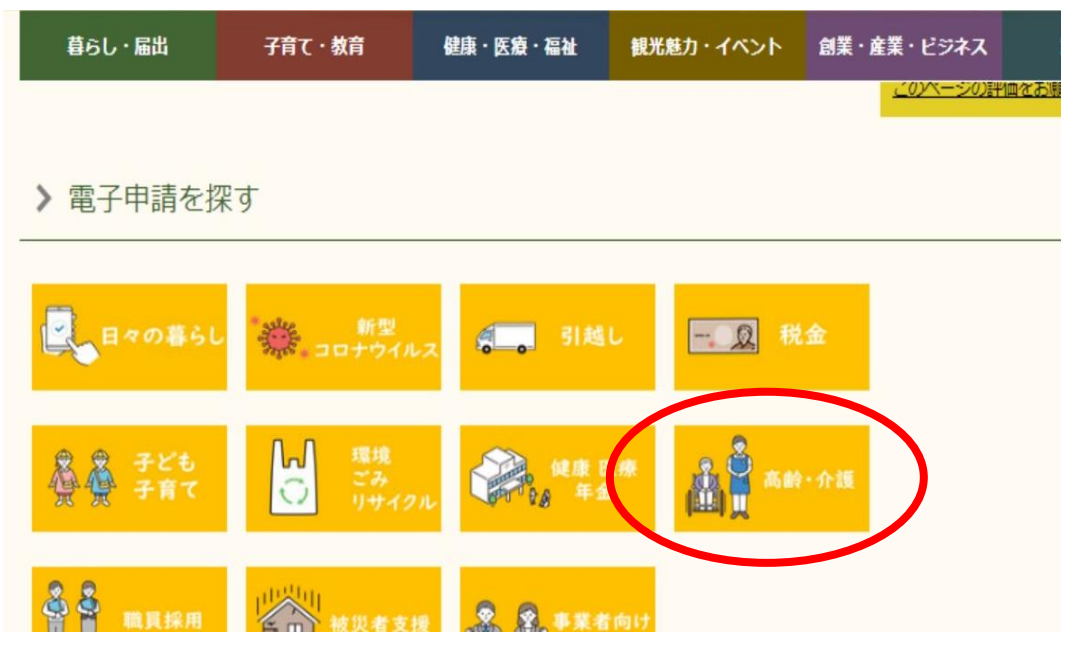

#### 4.「要介護・要支援認定申請(新規・更新・区分変更)」をクリック

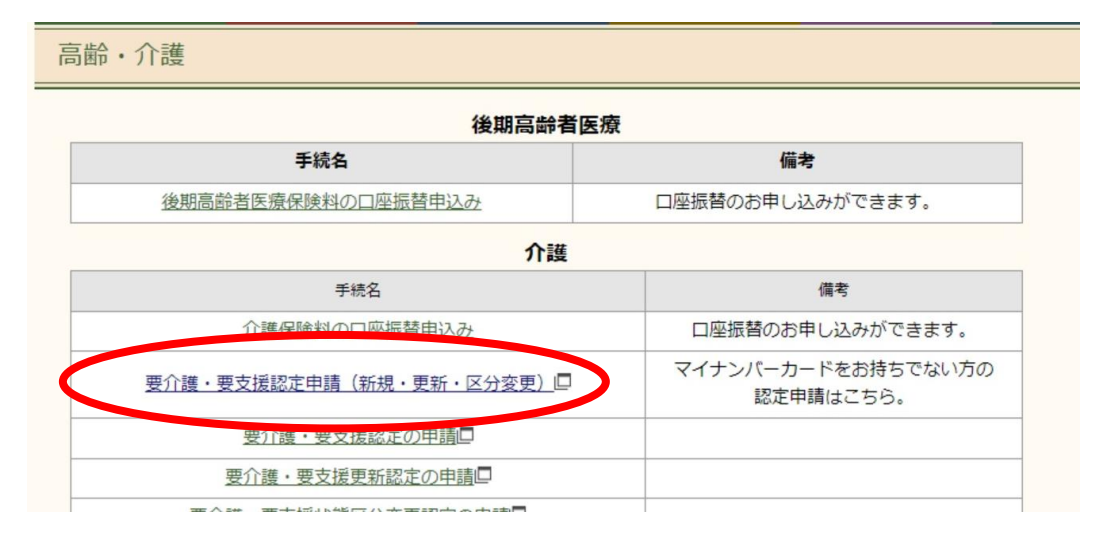

## <span id="page-5-0"></span>利用者登録を行う

電子申請には利用者登録が必須となります。

<https://shinsei.pref.fukuoka.lg.jp/>「電子申請トップページ」

### 1. 「電子申請トップページ」画面の【利用者登録はこちら】をクリックします。

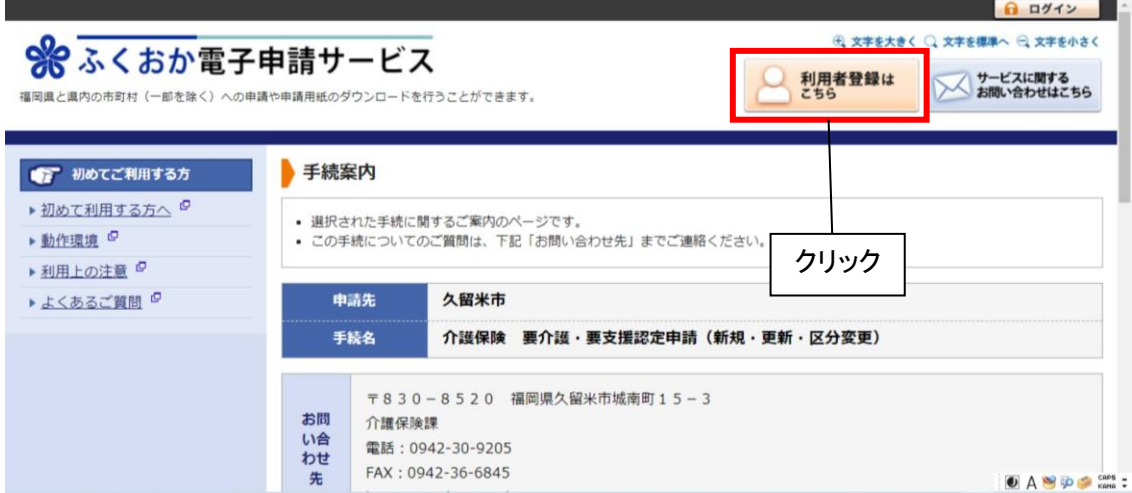

### 2. 「利用者登録」画面が表示されるので、各項目を入力します。

※「必須」と表示されている項目は、必ず入力してください。

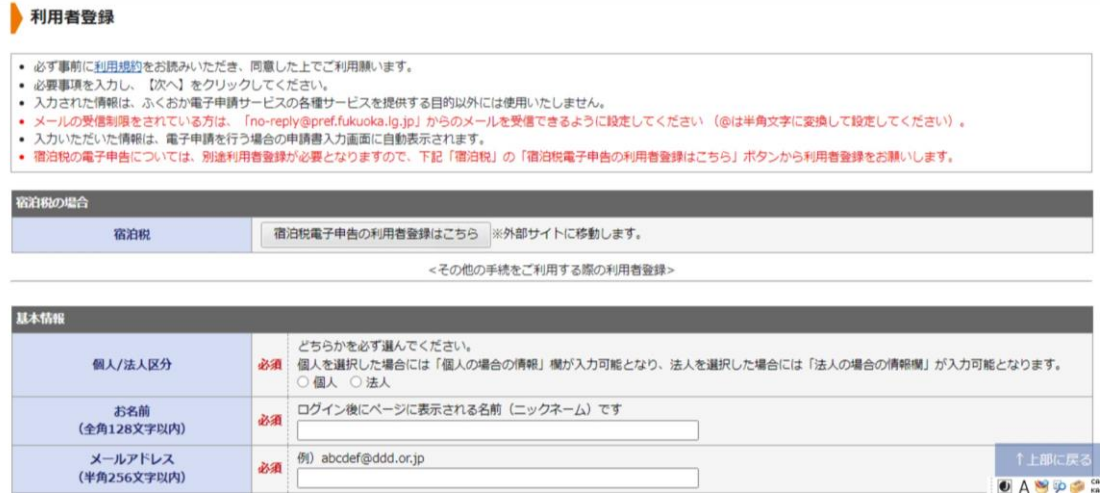

3. 入力後【次へ】ボタンをクリックし、内容確認の画面が表示されたら、 内容を確認して【利用規約に同意して登録する】ボタンをクリックします。

- 4. しばらくすると、電子メールによって利用者IDが通知されますのでメールに 記載されている【確認ページ】のURLをクリックします。
- 5. 「確認処理」画面が表示されるので、メールで通知された 利用者IDとパスワードを入力して、【次へ】ボタンをクリックします。

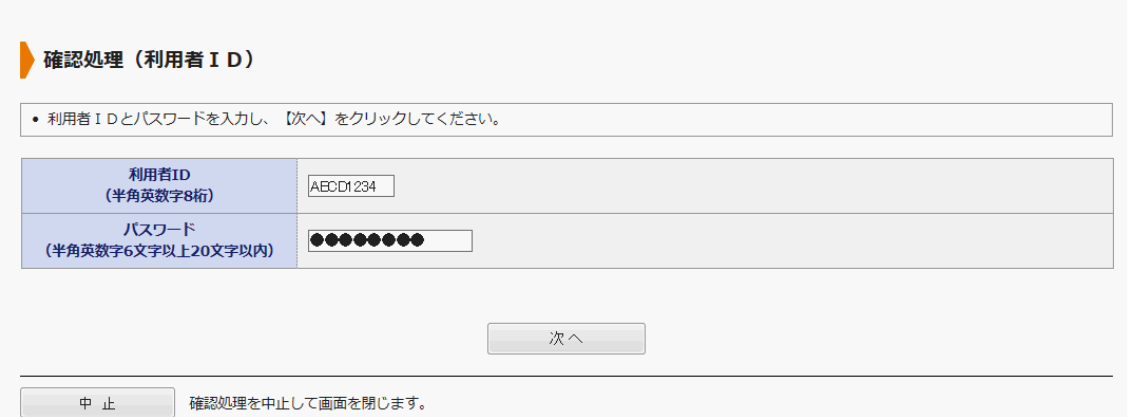

#### 7. 「確認処理の実行」画面が表示されるので、【実行】ボタンをクリックします。

8. 「確認処理の完了」画面が表示されるので、【完了】ボタンをクリックします。

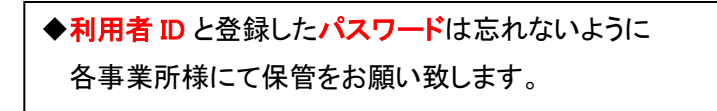

## 利用者情報を変更する場合

<span id="page-7-0"></span>1. 「電子申請トップページ」画面の【利用者情報変更】をクリックします。

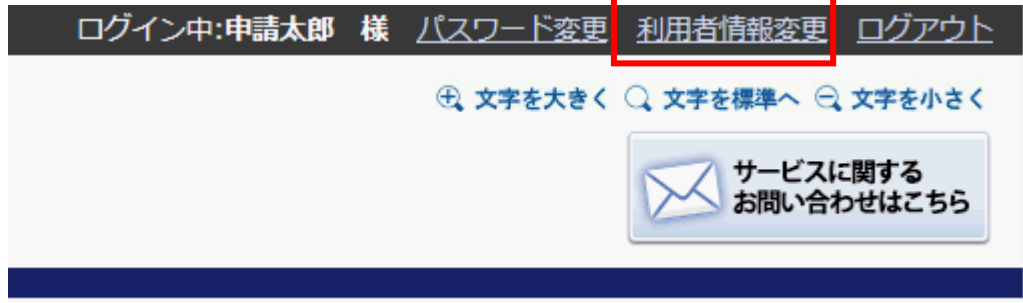

2. 「利用者情報参照・更新」画面の各項目を修正し、【更新】ボタンをクリックします。 【確認用パスワード】を入力し、【はい】ボタンをクリックし終了。

※更新完了のメールが登録されているメールアドレスに送信されます。

<span id="page-7-1"></span>パスワードを変更するとき

1. 「電子申請トップページ」画面の【パスワード変更】をクリックします。

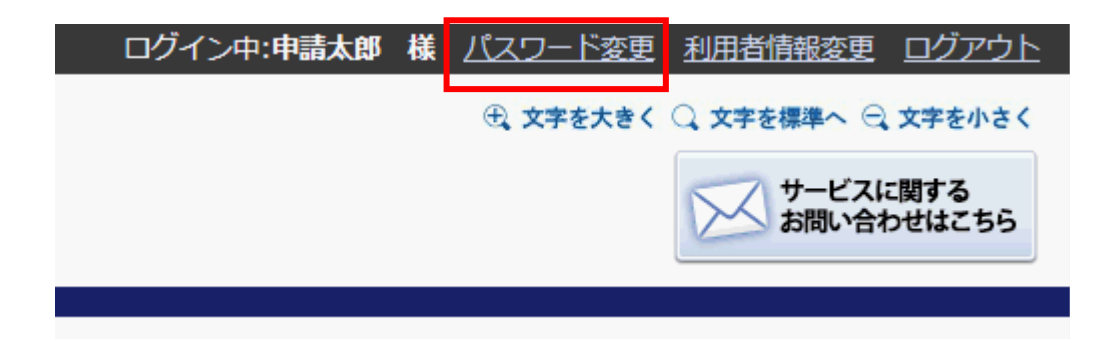

2. 「パスワード変更」画面で【旧パスワード】【新パスワード】を入力し、 【次へ】ボタンをクリックして終了。

## ログインできないとき

<span id="page-8-0"></span>利用者ID を忘れたときやパスワードを忘れたときは、登録したメールアドレス宛にIDやパスワード を通知することができます。また、ログイン時に一定回数パスワードを間違えてアカウントが ロックされた場合や、一定期間ログインせずアカウントが失効してしまった場合も 以下の方法で解除することができます。

1. 「ログイン」画面の【ログインできないとき】をクリックします。

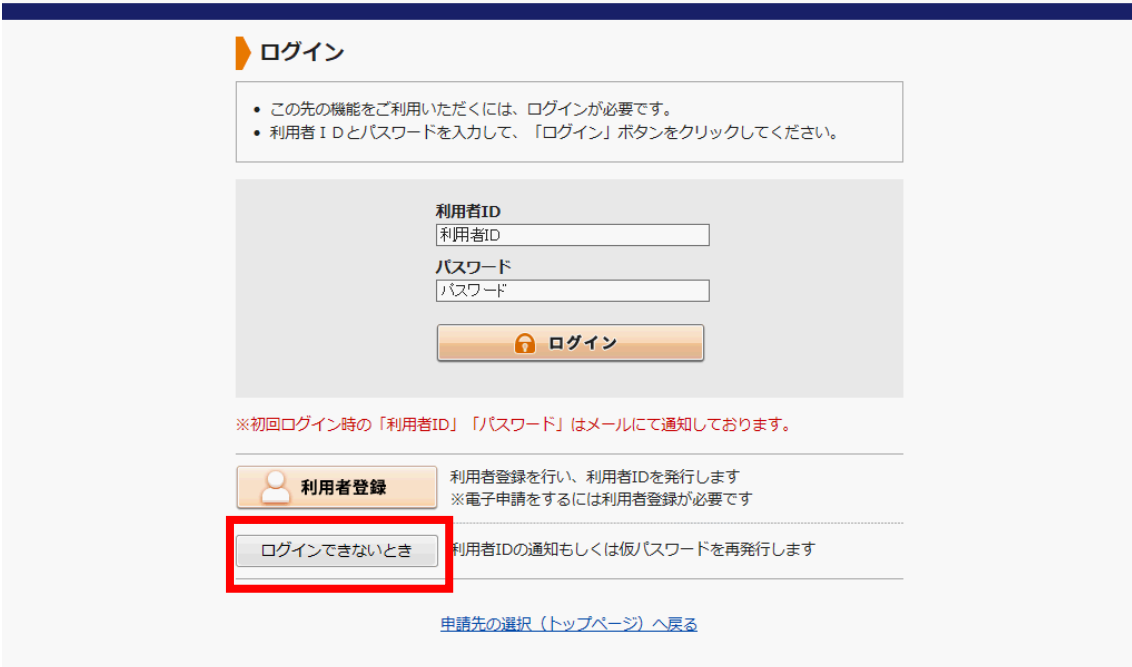

2. 状況に合わせて、画面の指示に従って手続きを行ってください。(次ページ参照)

### ~電子申請アカウントにおける注意点~ 電子申請システムにログインした最後の日から1年間ログインを一度もされていない場合、 失効期日をお知らせするメールが送信されます(この時点ではアカウントは失効していませ ん)。その後、一度もログインをされないまま1カ月が経過した場合に、ログインできない 状態となりますので、ログインする際は解除申請が必要となります。

参考:「ログインできないとき」の画面

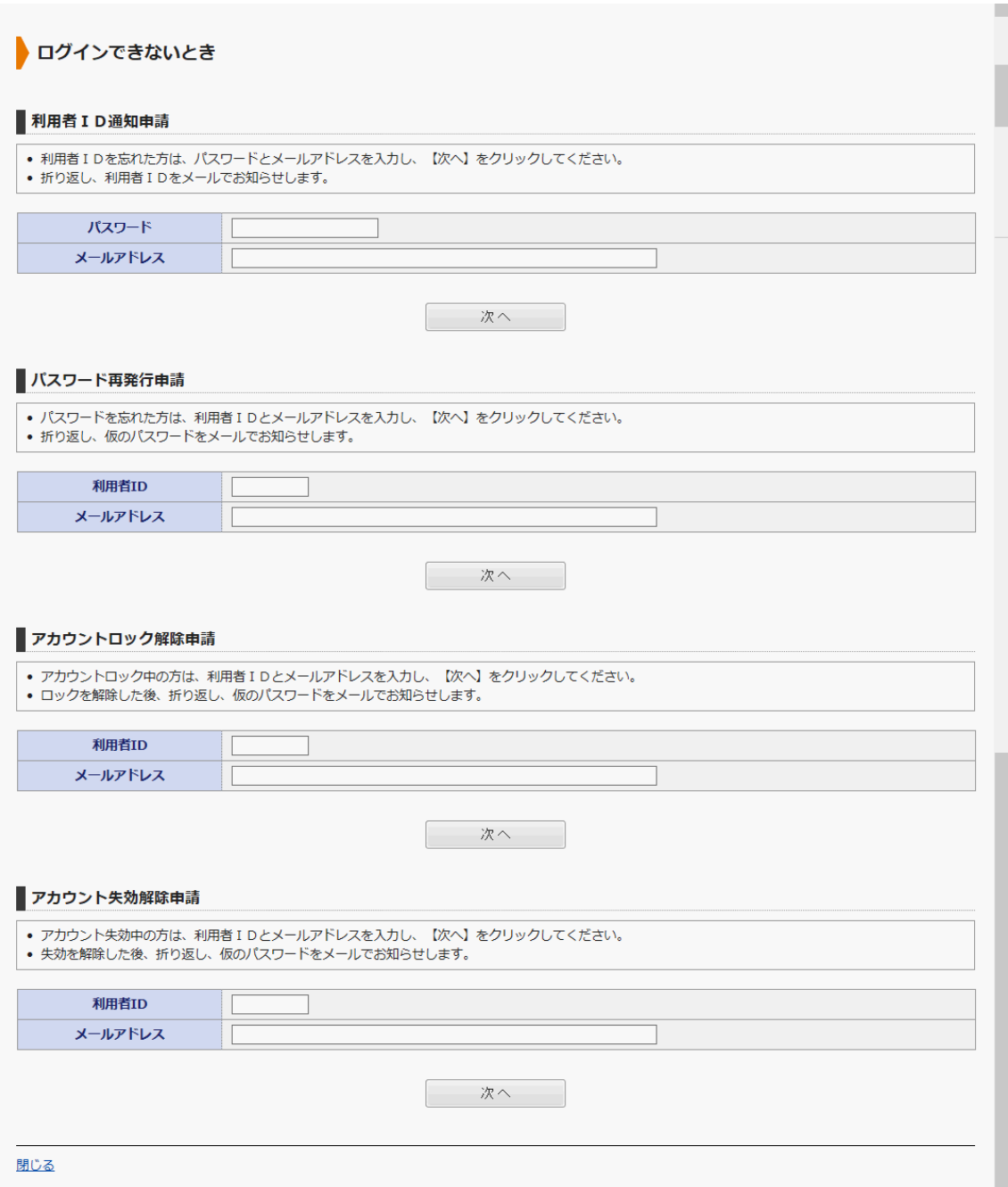

# <span id="page-10-0"></span>電子申請を行う

### 1. 下記URLより「手続き案内」へ移動し、【電子申請をする】をクリック

[https://shinsei.pref.fukuoka.lg.jp/SdsShinsei/directCall.harp?target=tetuduki&lgCd=402036&s](https://shinsei.pref.fukuoka.lg.jp/SdsShinsei/directCall.harp?target=tetuduki&lgCd=402036&shinseiFmtNo=006842&shinseiEdaban=01) [hinseiFmtNo=006842&shinseiEdaban=01](https://shinsei.pref.fukuoka.lg.jp/SdsShinsei/directCall.harp?target=tetuduki&lgCd=402036&shinseiFmtNo=006842&shinseiEdaban=01)

~手続き案内画面~

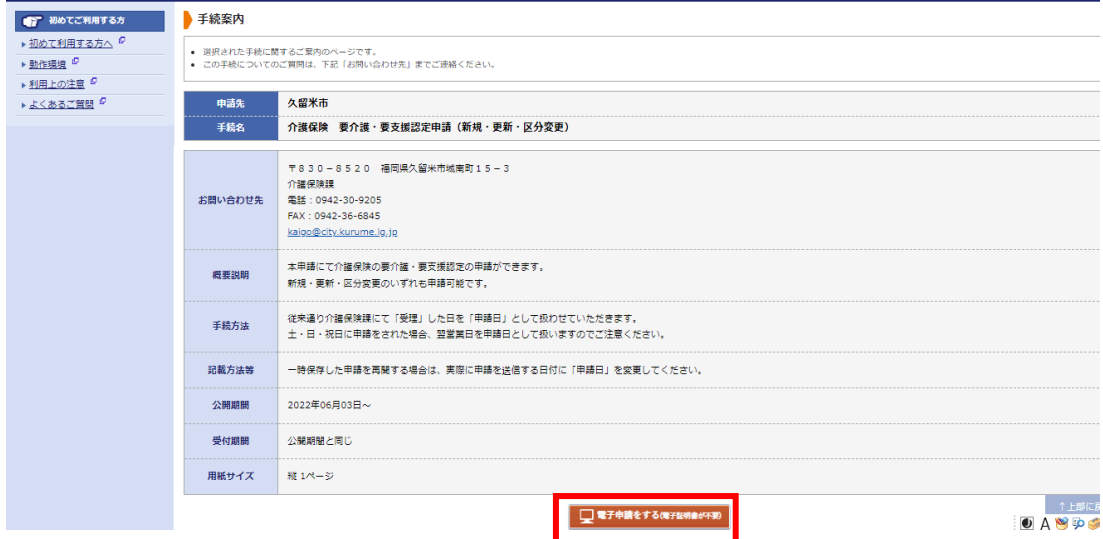

#### 2. ログインを求められますのでログインしてください。

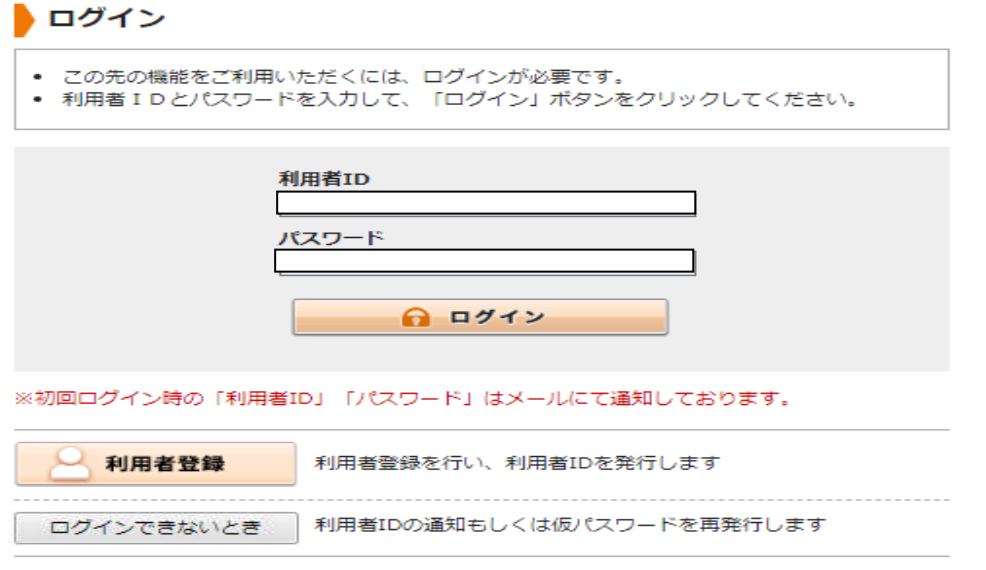

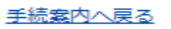

3. 申請フォームに従って入力を進めてすべて入力したらページ下部の【次へ】を押してください。

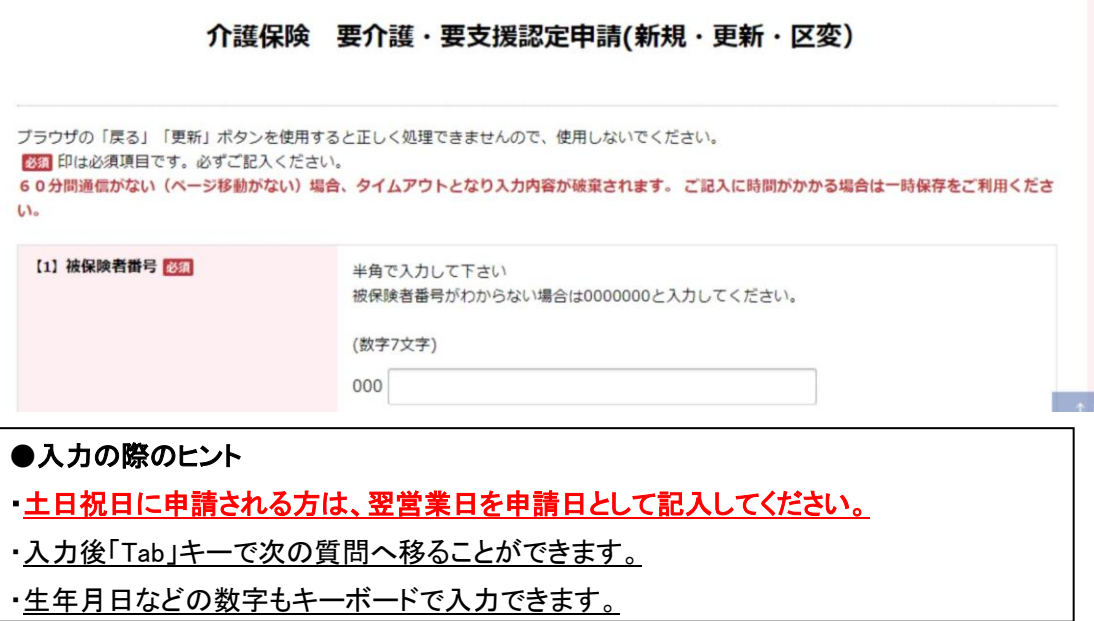

 $\overline{\phantom{a}}$  $\overline{\phantom{a}}$  $\overline{\phantom{a}}$  $\overline{\phantom{a}}$ 

### 4. 内容確認後、申請書を紙に出力したい場合は【申請書表示】を押して印刷をしてください。 その後【送信】を押すと申請完了となり、「受付完了」のメールが届きます。

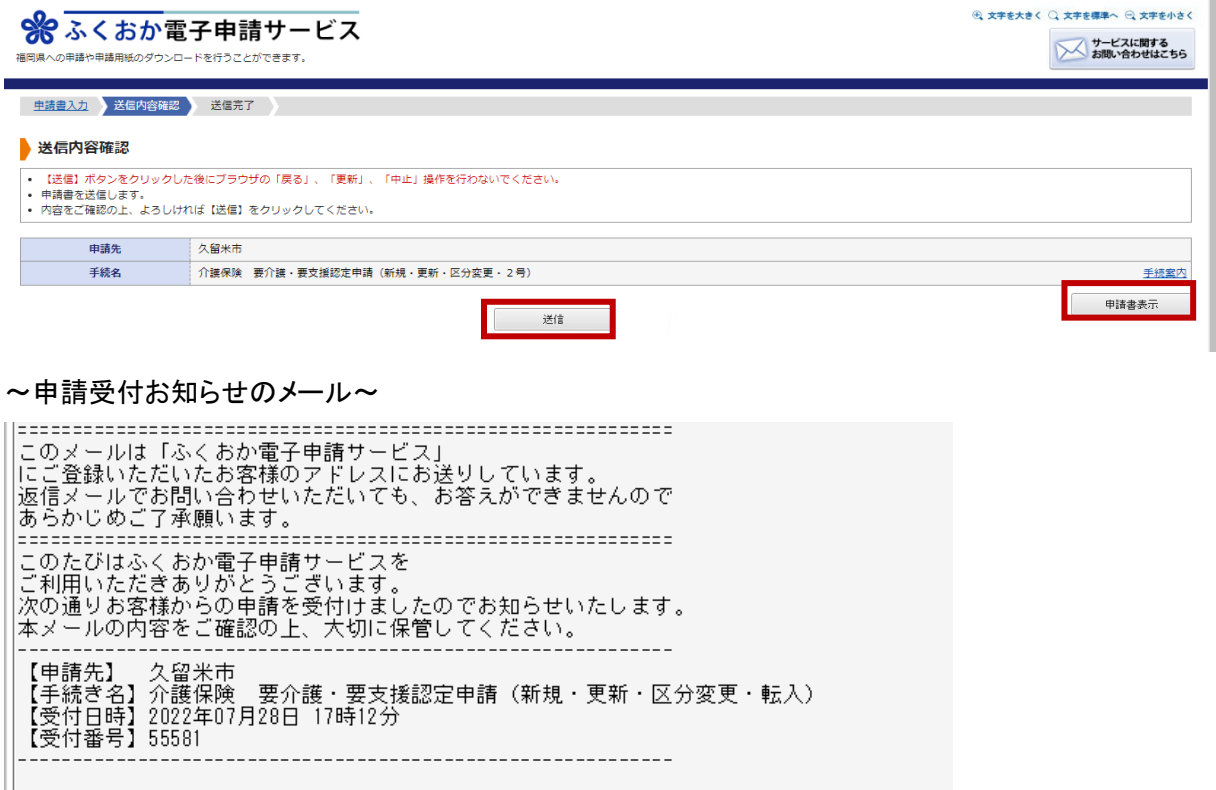

# <span id="page-12-0"></span>申請書の入力内容を一時保存する

必須項目を埋めていれば、ページ下部にある【申請書一時保存】ボタンをクリックすることで、 入力中の内容を一時保存できます。保存期間は30 日間です。

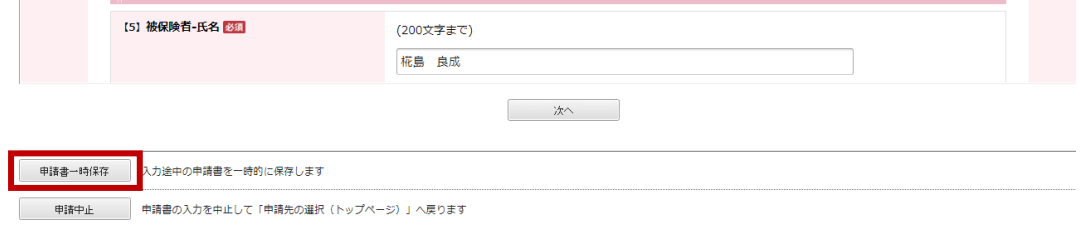

一時保存した内容を再開する

### <span id="page-12-1"></span>1. 「申請履歴」画面で、【申請状態】欄に「保存中(未申請)」の【詳細】をクリックします。

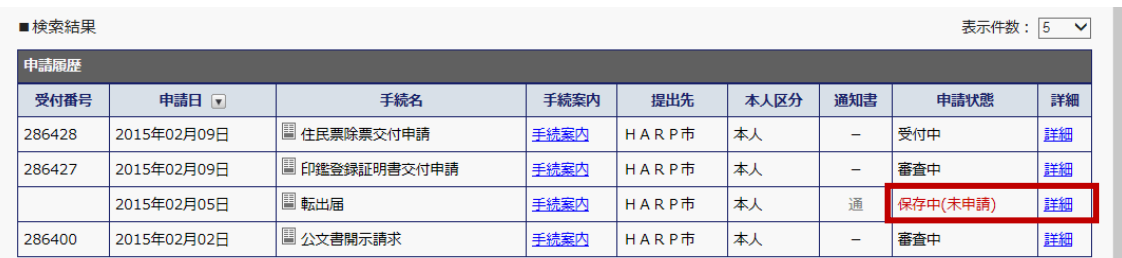

### 2. 「詳細」画面の【保存呼出】ボタンをクリックします。

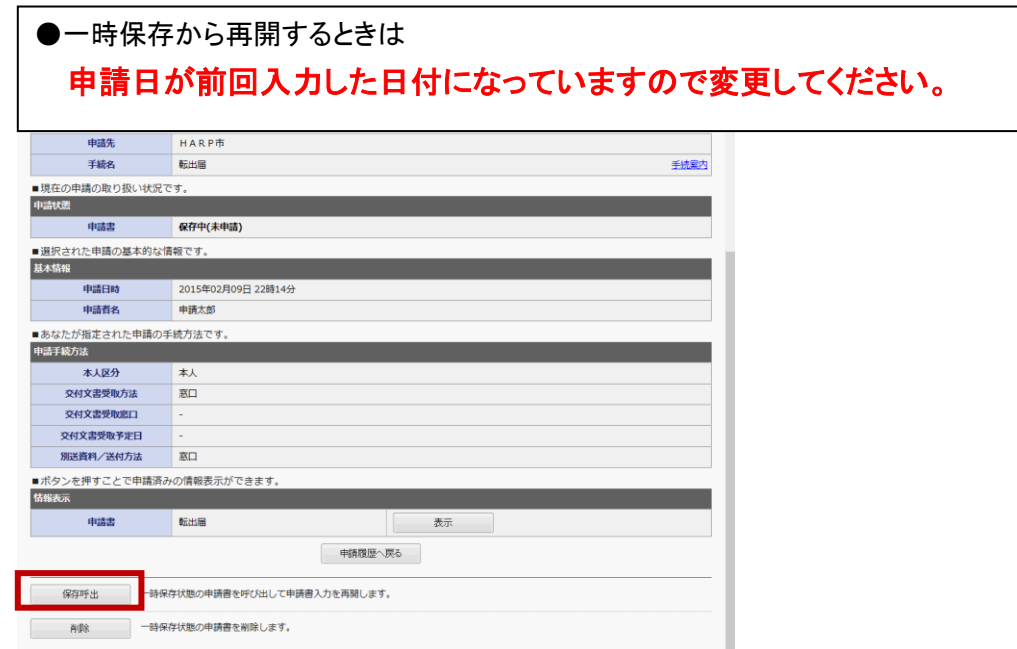

### <span id="page-13-0"></span>過去の申請を再利用して申請する

過去の申請内容を引用して、新たに更新や区分変更などの申請を行うことができます。 ※申請日も過去の日付のまま出力されているので、必ず変更をしてください。

#### 1. 「申請履歴」画面で、受付番号を基に再利用する申請の【詳細】をクリックします。

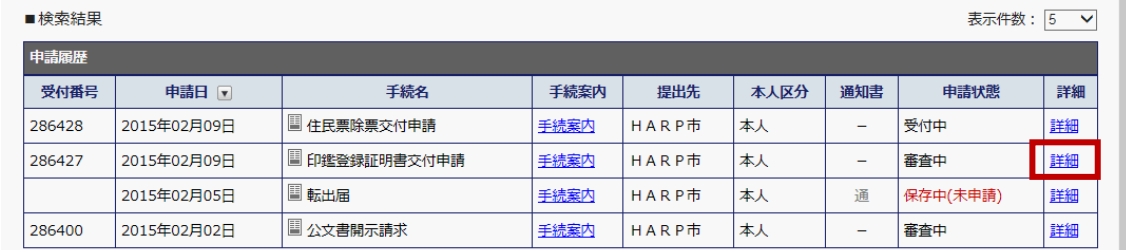

### 2. 「詳細」画面の【再利用申請】ボタンをクリックし、【はい】を押します。

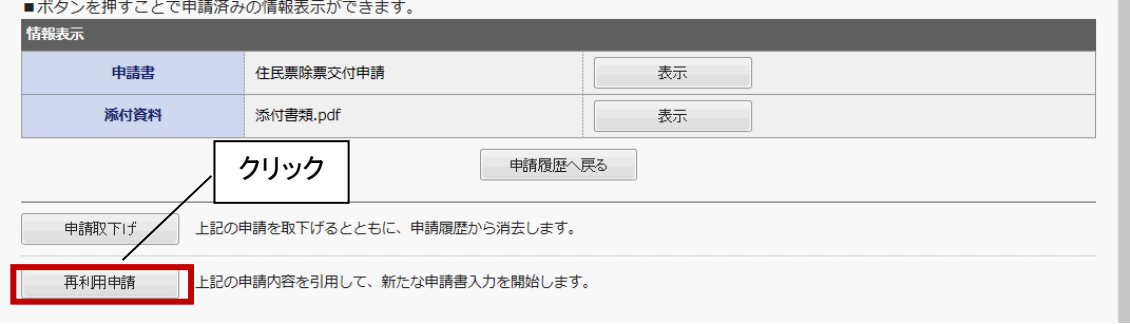

## <span id="page-13-1"></span>申請状況の確認を行う

### 1. ログイン後、「電子申請トップページ」画面で、【申請履歴を確認する】をクリック。

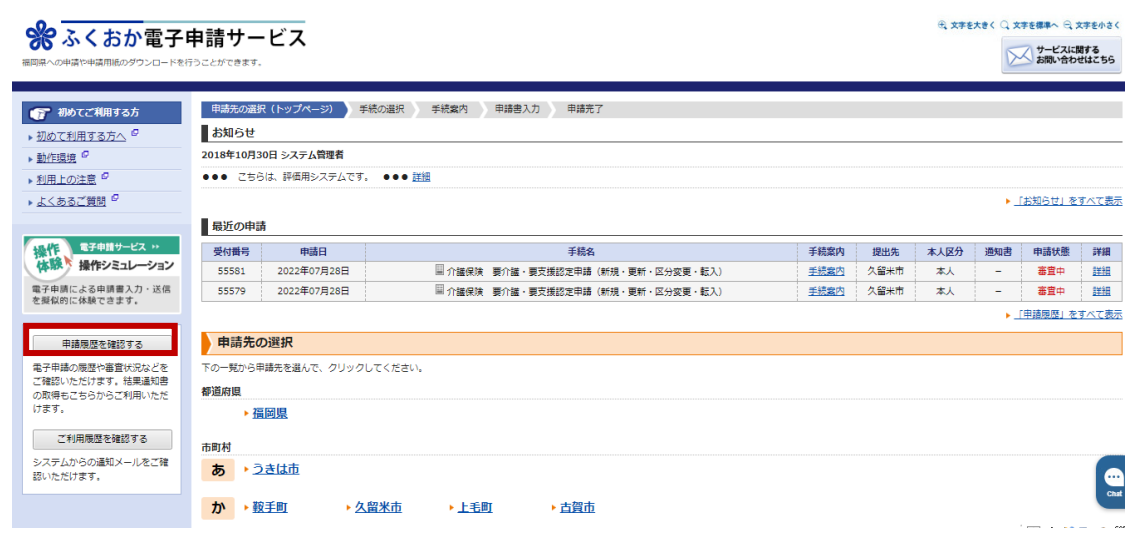

### 2. 「申請履歴」画面が表示され、これまでに行った電子申請が一覧で表示されます。

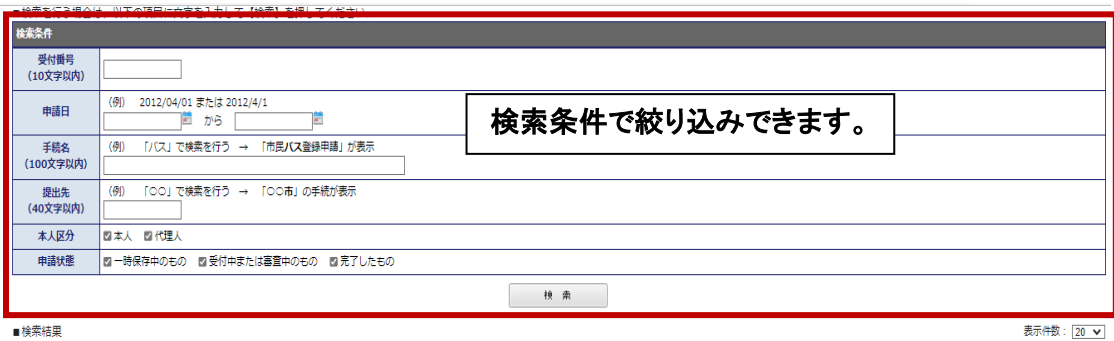

表示件数: 20 ▼

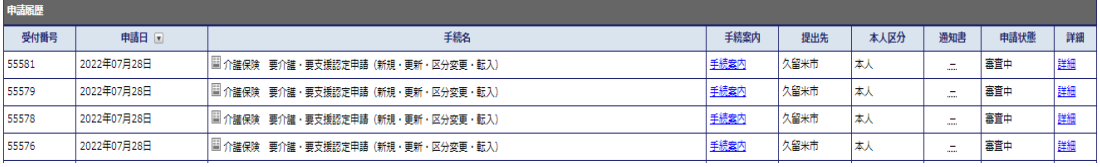

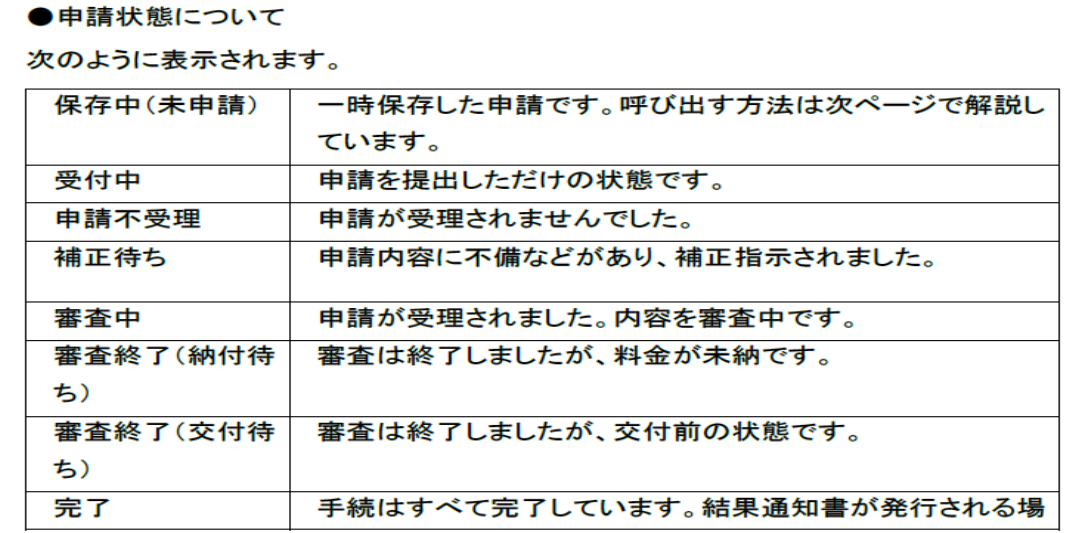

### <span id="page-15-0"></span>申請を取下げる

申請状態が「受付中」の時に申請の取下げが可能です。 市役所受付後の「審査中」の時には取下げができなくなります。

#### 1. 申請の履歴一覧画面から取り下げたい申請の【詳細】をクリック

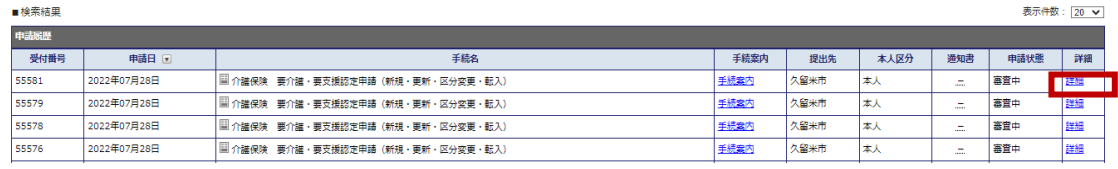

### 2. 【申請取下げ】をクリックし、次の画面で【はい】をクリック。 申請が取下げられ、申請履歴からも削除されます。

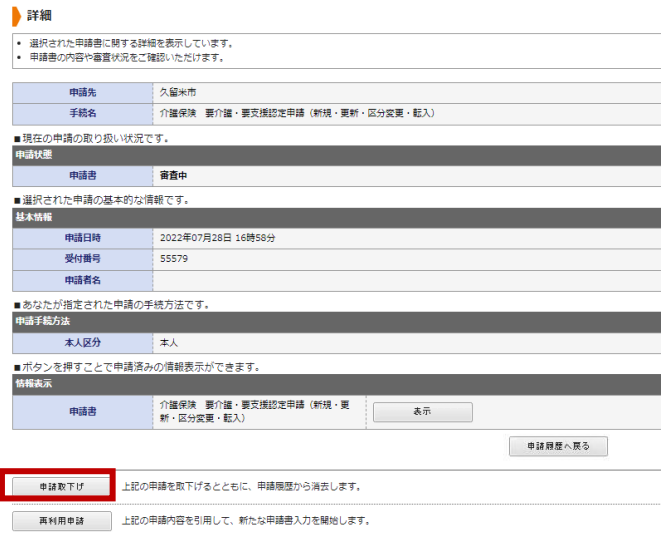

### <span id="page-15-1"></span>申請内容確認後のお知らせ

市役所側で申請内容の確認が完了すると自動で下記内容のメールが送信されますので

#### ご確認いただけます。

このたびはふくおか電子申請サービスを<br>ご利用いただきありがとうございます。<br>お客様からいただいた申請の内容について、確認が完了いたしましたので<br>次のとおりお知らせいたします。 【確認完了日時】2022年08月17日 14時37分

### <span id="page-16-0"></span>よくあるご質問

### ◆申請を1件送信した後、続けて新たな申請を行う方法はありますか?

A.送信後の画面からは直接、新たな申請を行うことができません。お手数ですが、

以下の手順に従って再度申請画面へ移行してください。

~手順~

①画面左上の「ふくおか電子申請サービス」をクリック

②申請先を「久留米市」に指定

③「介護保険 要介護・要支援認定申請(新規・更新・区分変更)」を選択

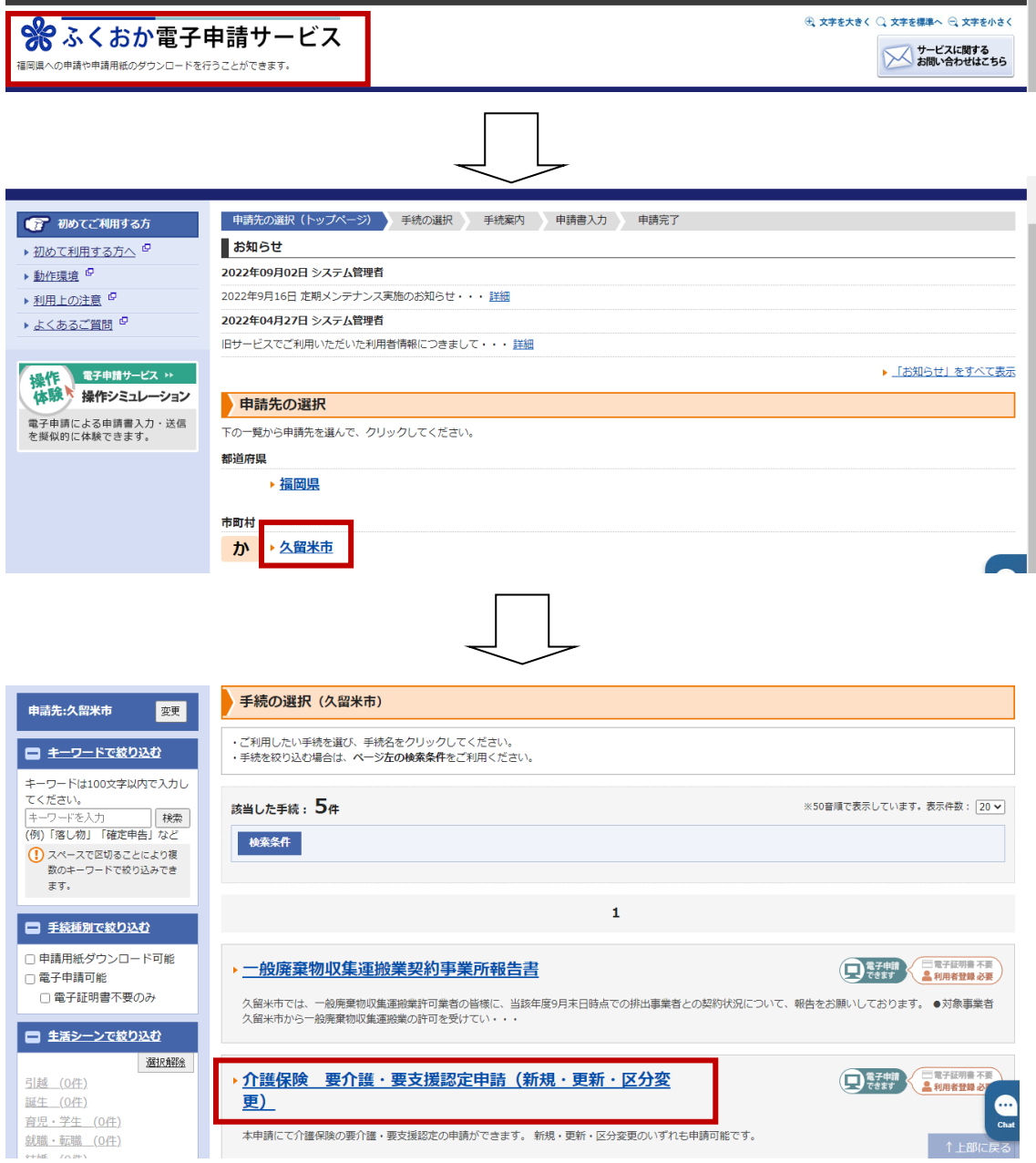

#### ◆居宅事業所ですが、アカウントはどのように分けるべきでしょうか。

A.複数の端末から 1 つのアカウントを利用して同時にログインすることができません。 担当者ごとに申請を行われるのであれば、担当者ごとにアカウント作成することをお勧め いたします。

#### ◆被保険者番号がわからない場合は申請できないでしょうか?

A.被保険者番号がわからない場合は、入力欄に「0000000(ゼロが7個)」と入力し、申請 を続けてください。